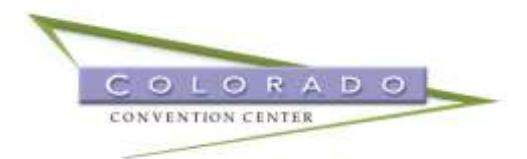

# **Digital Display Monitors / Fourwinds / Readerboards**

The Colorado Convention Center (CCC) offers our customers the ability to digitally display their meeting information and/or company logo for each meeting room which allows flexibility and convenience not offered with traditional printed signs. Our clients may display custom logos, meeting name, and meeting itinerary in each of the meeting rooms as a complimentary service.

Room signs are located outside the entrance to each meeting room (100s – 700s) and in front of each ballroom (Four Seasons and Mile High) entrance. A 75" digital display, located in the middle wall of the Four Seasons ballroom, is also utilized during events in the ballroom.

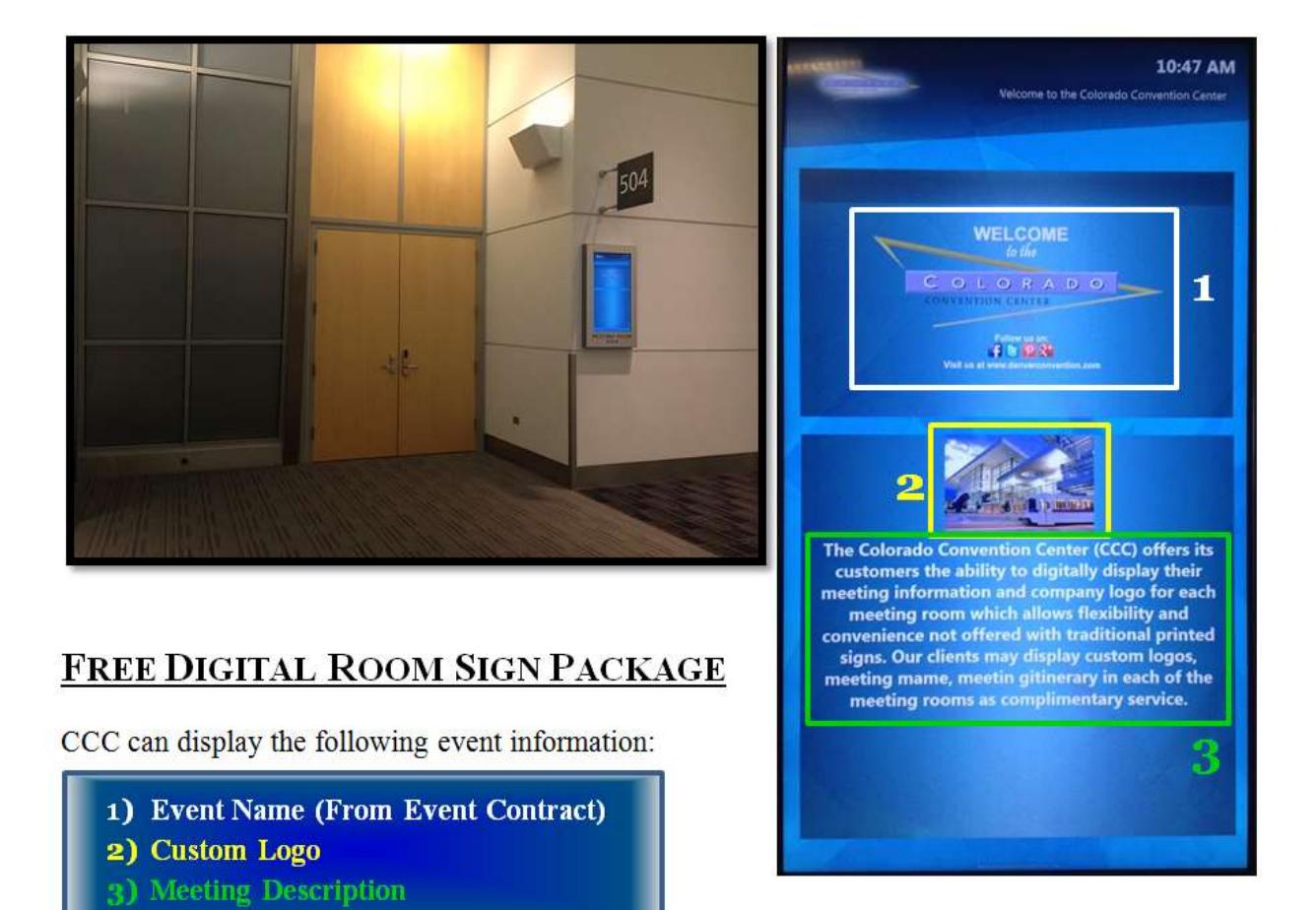

## **Digital Display Monitor File Specifications and Instructions**

### **I. DEADLINE FOR SUBMISSION**

All requests for room signs and content data are due <u>five business days</u> prior to your event to ensure sign accuracy.

### **II. WEBSITE SUBMISSION / ENTERING A DIGITAL ROOM SIGN**

<http://denverconvention.com/room-sign-display>

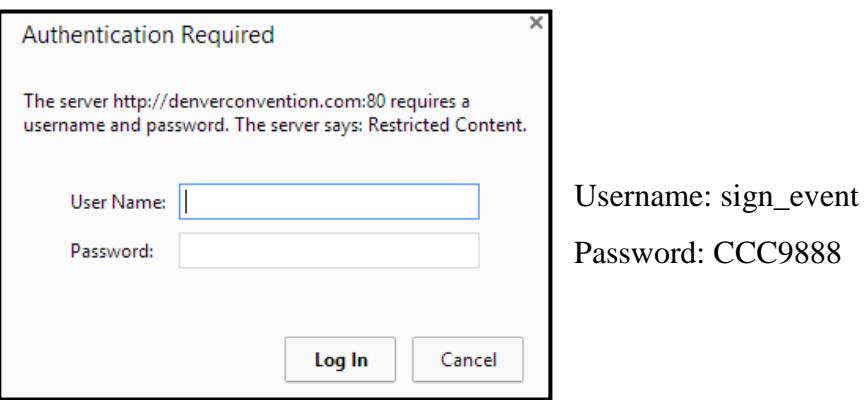

### **Data to enter:**

1) Event ID and Meeting Room or Ballroom\* - required Your Event ID is: <<insert **Event ID before sending to client>>** 

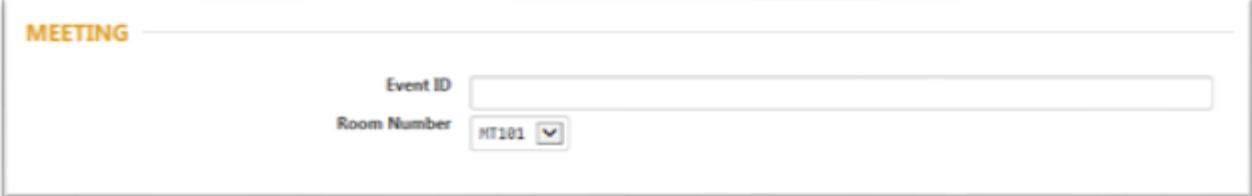

\* If the "All" option is selected i.e. MT3ALL or FSBALL (indicating that all the 300 Meeting Rooms, not just the ones that are contracted) and submit the entry, it will override any other entries for the same date and time.

2) Display Dates and Times – required. The display Dates and Times are when the event information is displayed, not the actual meeting times and will not be displayed on the monitor.

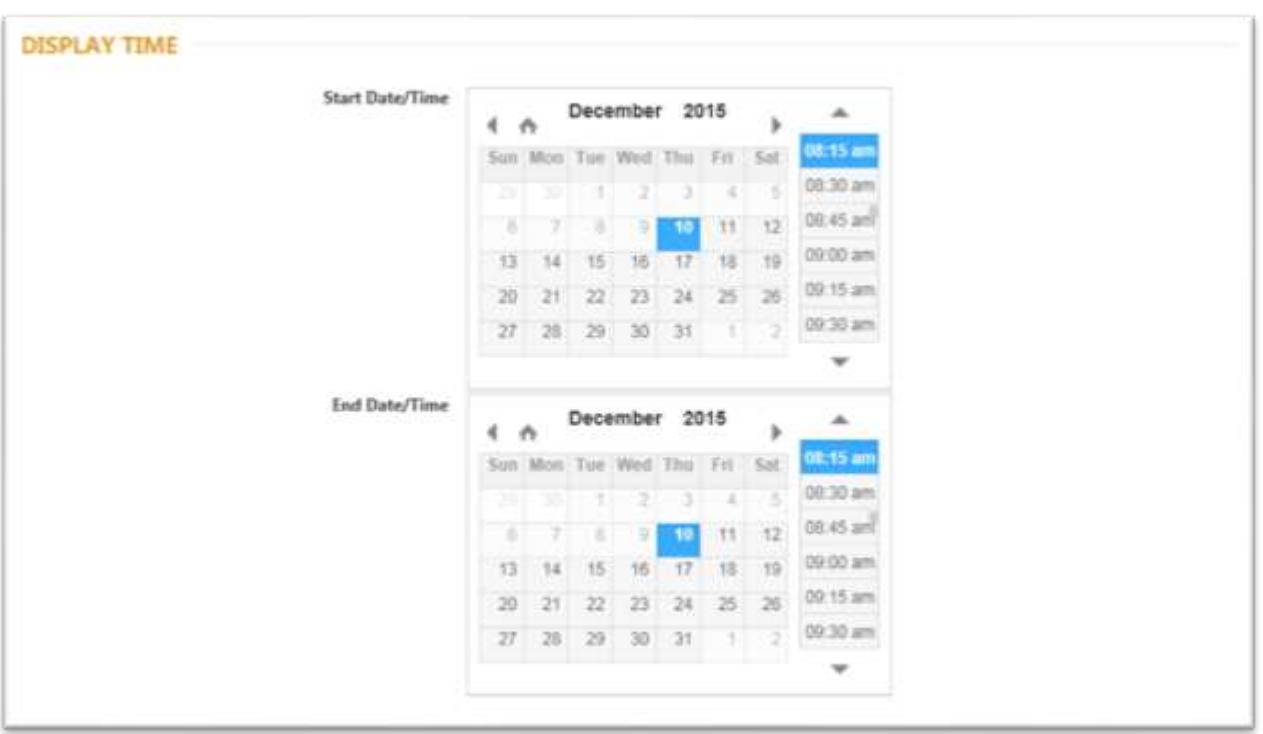

Notes:

 The event start time will supersede any end time entries. If the end time for Event A sign to stop at 2pm and enter Event B sign to start at 1 pm, Event B sign will overtake Event A Sign at 1pm.

3) Meeting Info/Description – optional. Displayed in the  $2<sup>nd</sup>$  box of DDM, you can enter any information you feel would be helpful to your event and attendees. More information on entering and displaying is on pages 6-8.

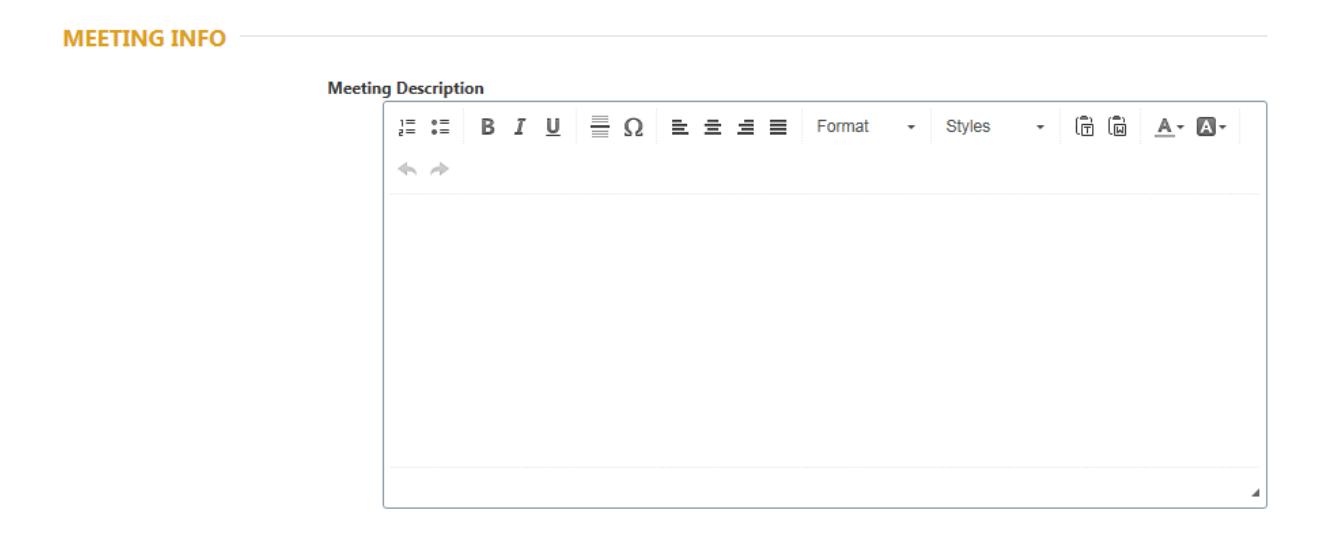

4) Meeting Logo - optional. Displayed in the bottom portion of the DDMs, CCC offers three choices for a logo: Standard, Half Page, or Full Page logo which must be in jpg, jpeg, or png file format.

> **1) Full screen (1005 x 928 maximum)** – Full page logo with no text. If our Meeting Info/Description templates do not fit your company's style guide, we suggest creating and uploading a JPG or PNG file containing your event information

**2) Half screen (1005 x 465 maximum)** – text will show below logo **3) Standard (1005 x 225 maximum)** – text will show below logo

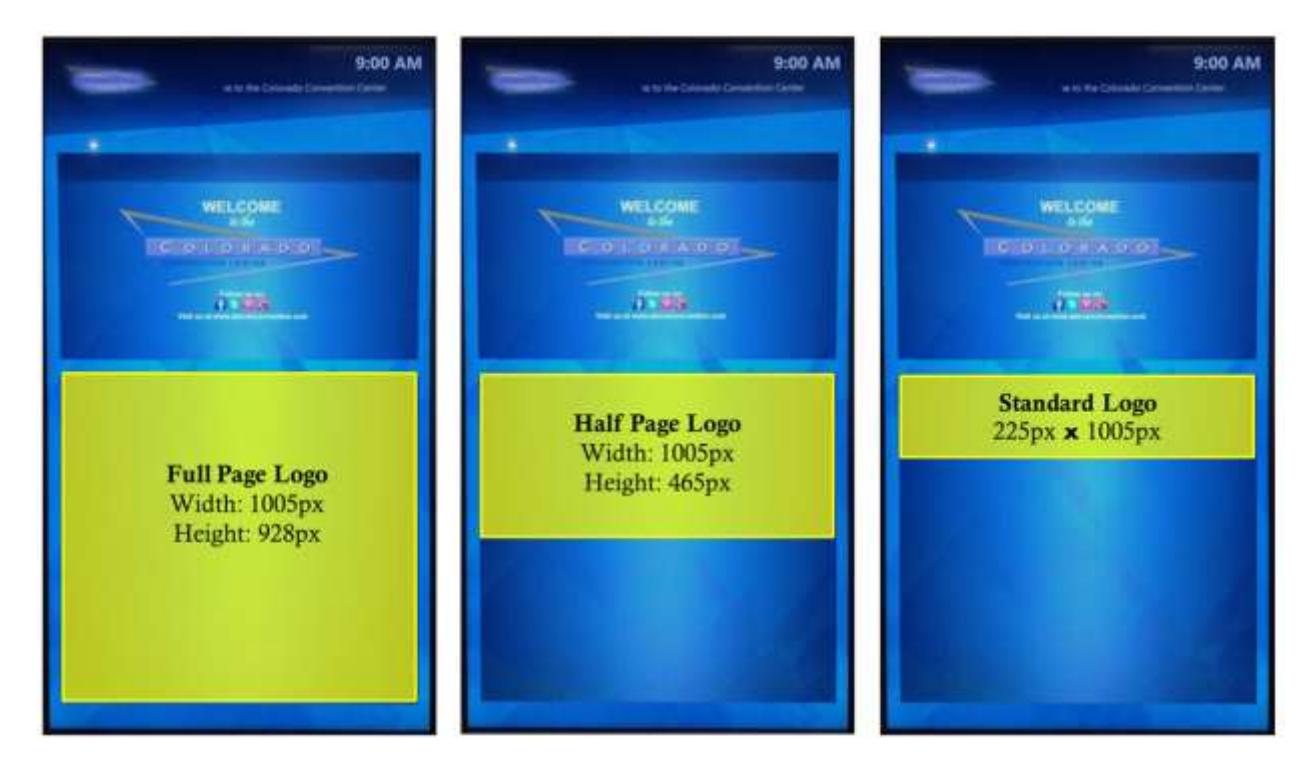

4) Complete the event sign by clicking submit. If any entry is left blank after hitting Submit, the website will display the necessary information that is missing before continuing.

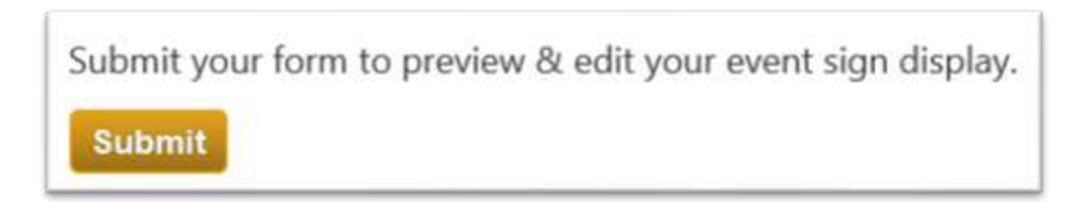

5) "Preview, Edit, New, and Exit" Page

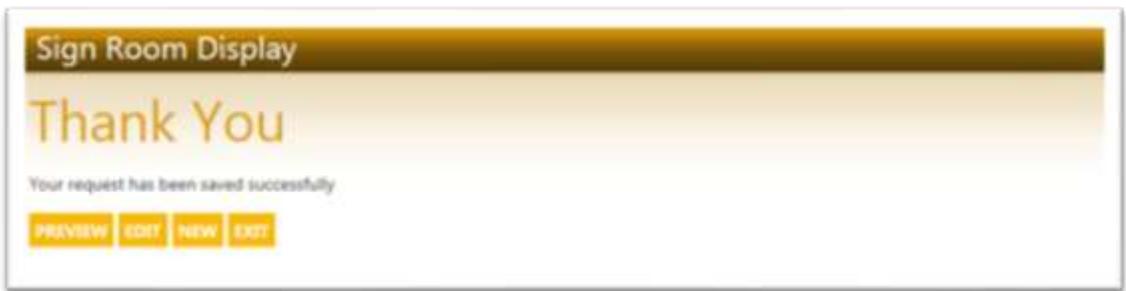

6) By clicking **PREVIEW**, an image will be shown similar to the one below with the text and/or image that was entered in the previous page. Your EVENT DESCRIPTION will always be displayed like what is shown below in the preview; it will not display the actual contracted Event Name. Close out of the Preview by clicking the gray x at the top right corner of the DDM.

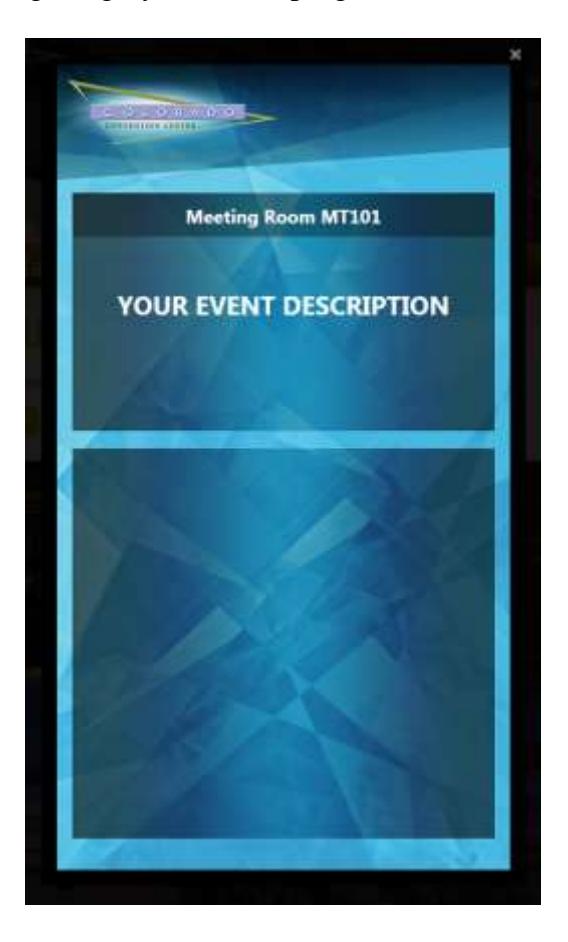

7) After closing out of the Preview, you can edit your entry, submit a new one, or exit (exiting will take you to The Colorado Convention Center homepage website, but will not log you out – you must close your browser to log out).

### **III. ENTERING THE MEETING ROOM INFO / DESCRIPTION**

These are your options:

- o Numbered List
- o Bullet Point List
- o **Bold**, *Italic*, or Underline
- o Insert a horizontal line
- o Insert a special character/symbol
- o Left, center, or right align your text or justify it
- o Text color
- o Highlight color
- o Paragraph Format
	- **Heading 1**
	- $\blacksquare$  Heading 2
	- $Heading 3$

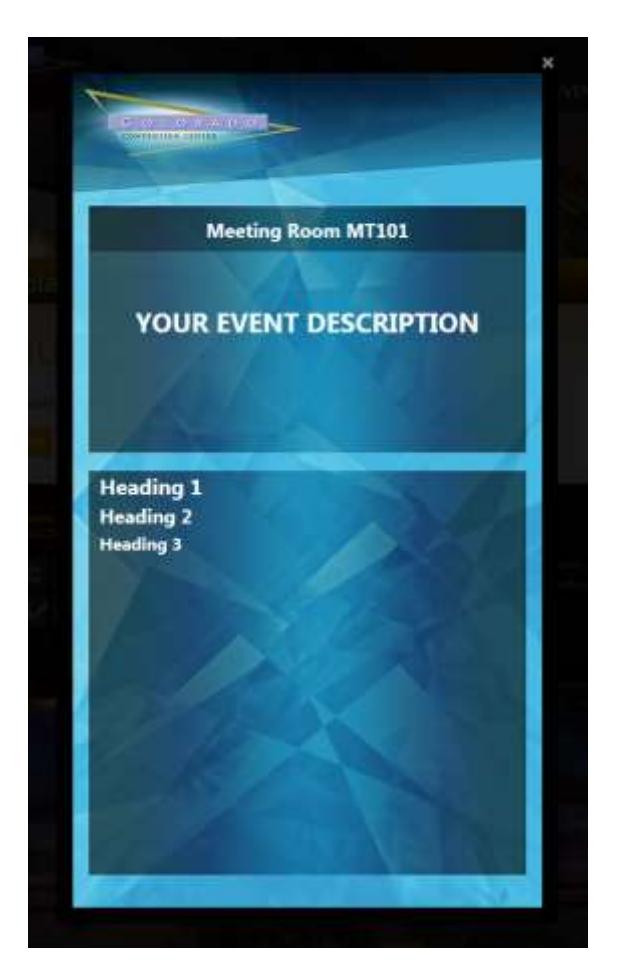

### o Block Styles (Preview shown in Normal Paragraph Format)

- *Italic Title*
- *Subtitle*

**Exercise Special Container Container that Container that Container that Container that Container that Container that Container that Container that Container that Container that Container that Container that Container that** it defaults to a white background in the Preview and you must change the font color to another color besides automatic for the text to be displayed)

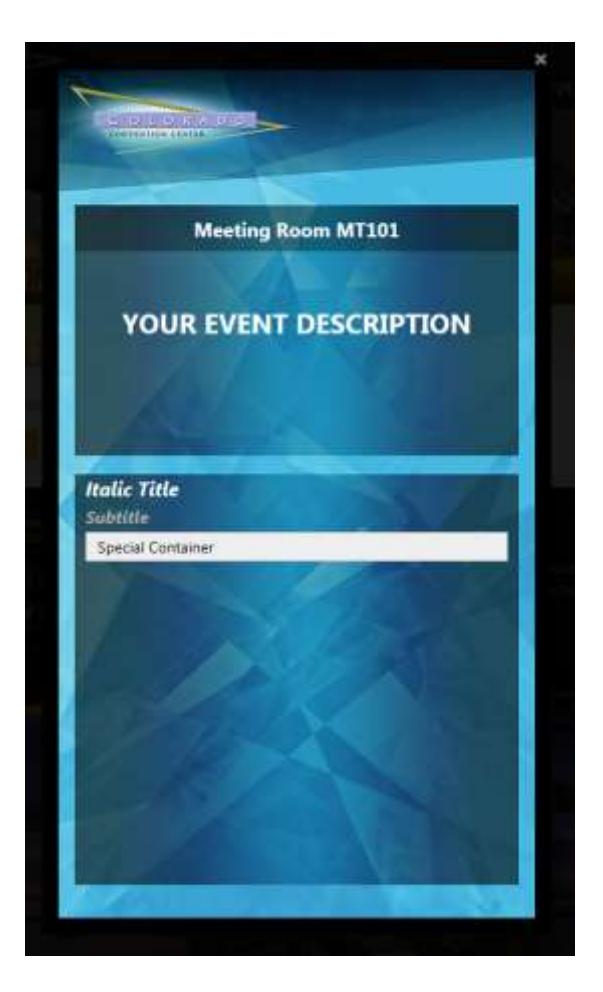

#### o Inline Styles (Preview shown in Normal Paragraph Format)

- Marker (Text is not highlighted in Preview)
- Big
- **Small**
- Typewriter
- Computer Code
- Keyboard Phrase
- Sample Text
- *Variable*
- **Deleted Text**
- **Inserted Text (Highlighted in beige on Preview)**
- *Cited Work*
- **Inline Quotation (Quotes do not appear in Preview)**

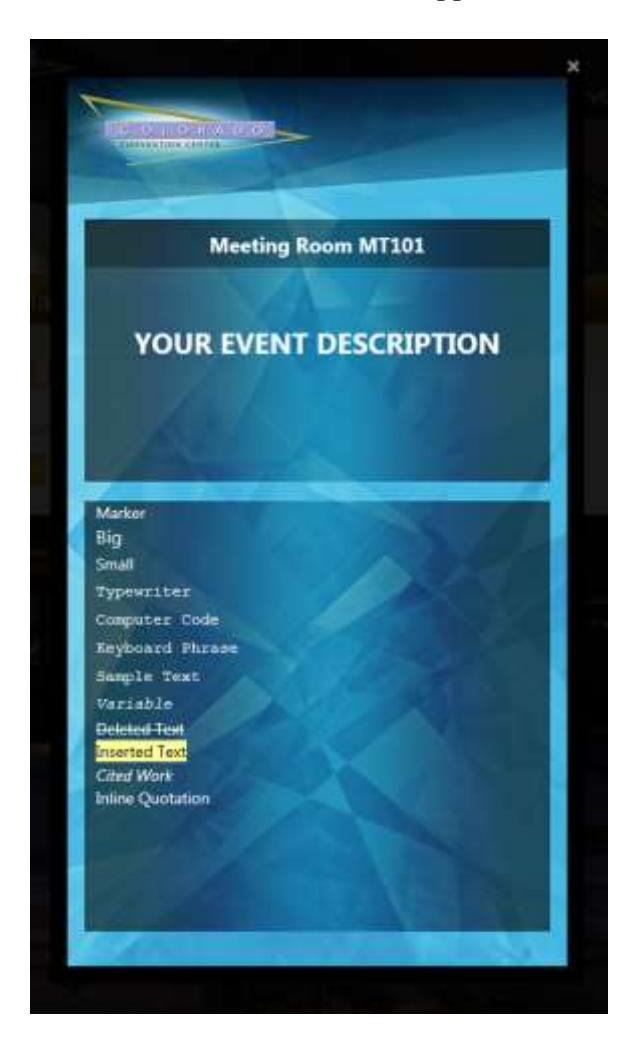

Any of the Paragraph Formats, Block Styles, Inline Styles can be in conjunction with another Inline Style (except Big + Small). For example, Small + Sample Text + Variable, or Heading  $1 +$ Deleted Text, or Normal + Inserted Text + Variable.

### **IV. FOUR SEASONS BALLROOM 75" SCREEN**

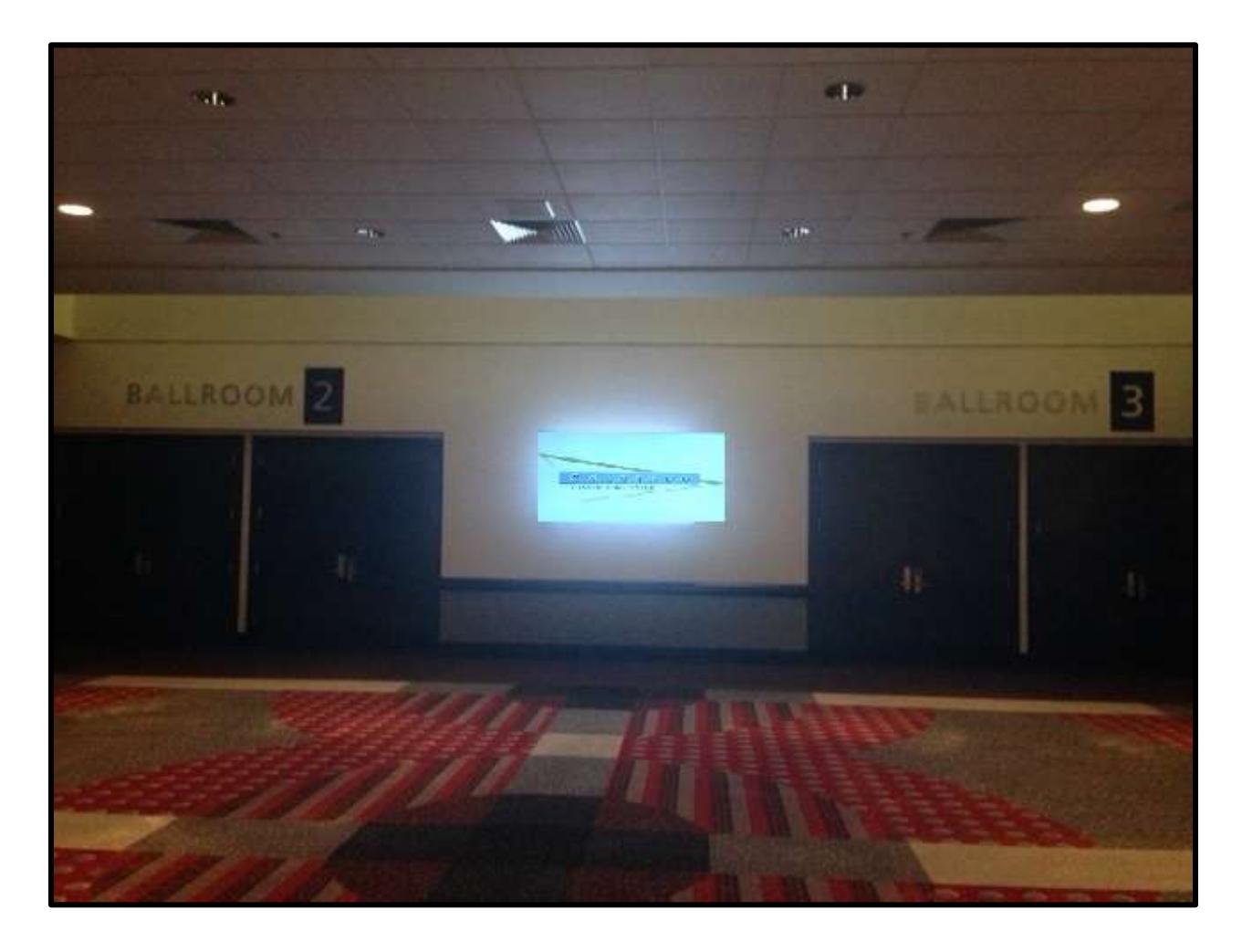

The Four Seasons Ballroom has a 75" display between Ballroom 2 and Ballroom 3 that can be utilized. You can display a JPG image (1280 x 720) on this screen on a day to day basis. Unfortunately, we cannot schedule multiple pictures but can display your logo for the duration of your event. If you are interested in displaying your logo, please contact your CCC Digital Display Monitor Representative.

### V. VIEWING ALL ENTERED ROOM SIGN INFORMATION / CUSTOMER **PAGE**

After the room sign information has been submitted, you can edit your entries anytime. You can preview each sign and edit, if needed, by going to your event URL.

[http://denverconvention.com/sign-display/customer/\[Enter](http://denverconvention.com/sign-display/customer/%5bEnter) your Event ID here]

For example:<http://denverconvention.com/sign-display/customer/55555>

On this page, you will see something similar below where you can preview, edit, and delete your entry. Please note that if you update a room sign while it is currently displaying the information, it may take up to 15 minutes to refresh.

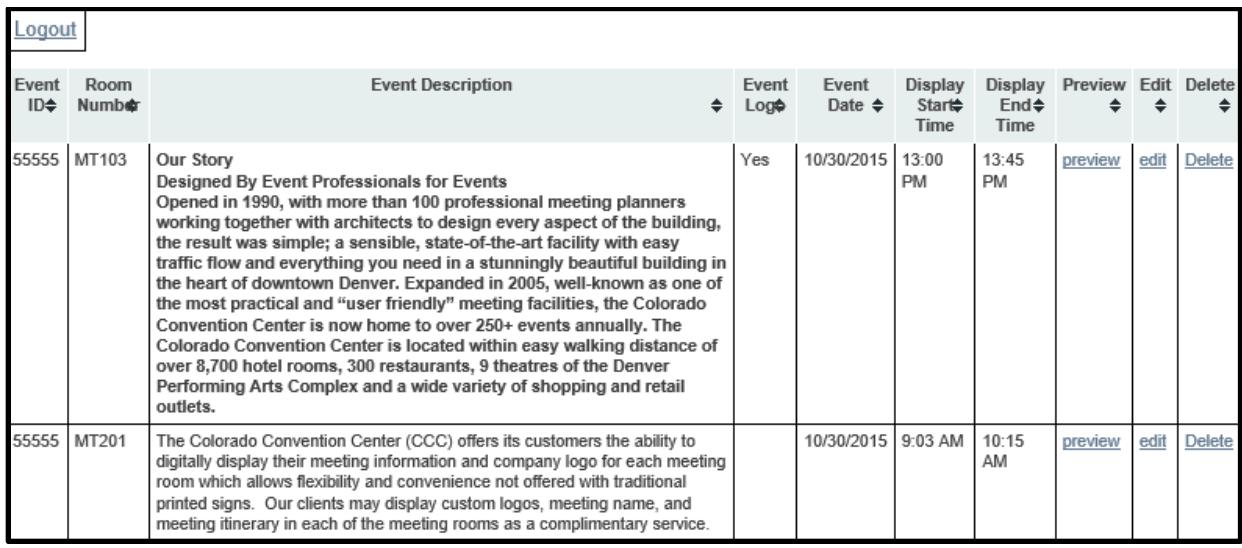

If you attempt to delete an entry, you will see this message below. Click OK to delete and Cancel to return to the "Customer Page"

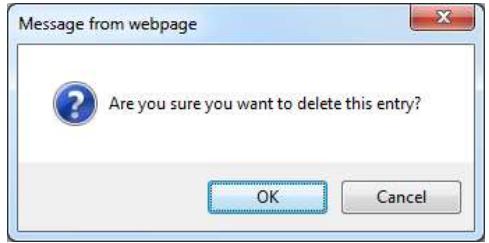

## VII. FAQ

### **Q: What happens if I do not enter any information for the signs?**

A: Only your event name will display on the top of the room signs.

### **Q: I want my Event Name different than what is on the contract. Can I do this?**

A: Yes! Contact your CCC Event Manager with what you want displayed. We can only display text on the top portion.

### **Q: I want my Event Name to be different in each room. Can I do this?**

A: No, the Event Name comes from the contract and all room signs will display the same Event Name.

#### **Q: I have multiple displays for the same day, can I do this?**

A: Yes, you will need to fill out a separate entry per display and enter the Start/End times correctly. See below for an example of 2 displays. One being displayed from 8:00 am – 10:00 am and second being displayed from 10:00 am – 12:00pm.

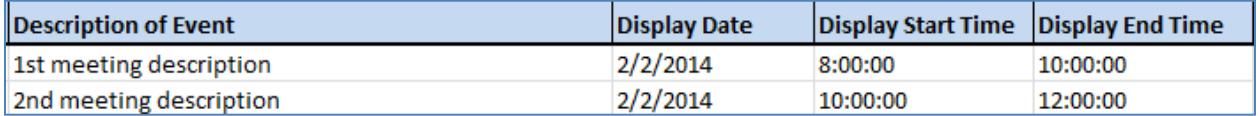

### **Q: We want multiple logos to cycle while the meeting is in session. Can we do this?**

A: Unfortunately, we cannot do this. Limit 1 logo per display session.

#### **Please contact your Digital Display Monitor Representative with further questions**